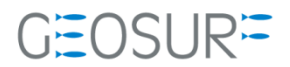

# Ashtech ABX100/MB100シリーズ ファー ムウェア更新方法

本書は、2019/09/30 に発生した GLONASS 信号受信不具合対策のためのファームウェア更新方法を記述したもので す。

### 更新履歴

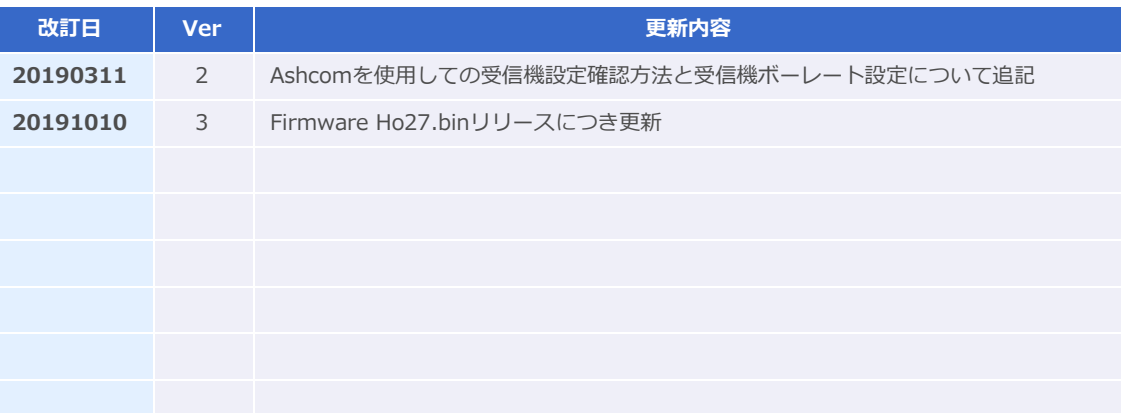

1 ファームウェア更新に関する連絡先

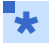

● ファームウェアを更新すると、受信機内部の設定内容が消えてしまいます。再設定を行うツールが手元に ない場合は、ファームウェアの更新を行う前に[販売店]もしくは[ジオサーフ]までご連絡ください。

- ファームウェアの更新に関する問い合わせ先
	- ◆ ジオサーフ株式会社 テクニカルサポートチーム
	- **◇ 担当 西川 (technical\_support@geosurf.net)**

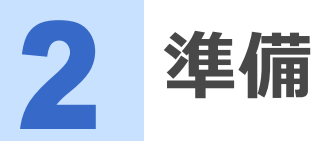

ファームウェアの更新に際して以下のツールおよび設備が必要になります。

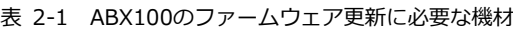

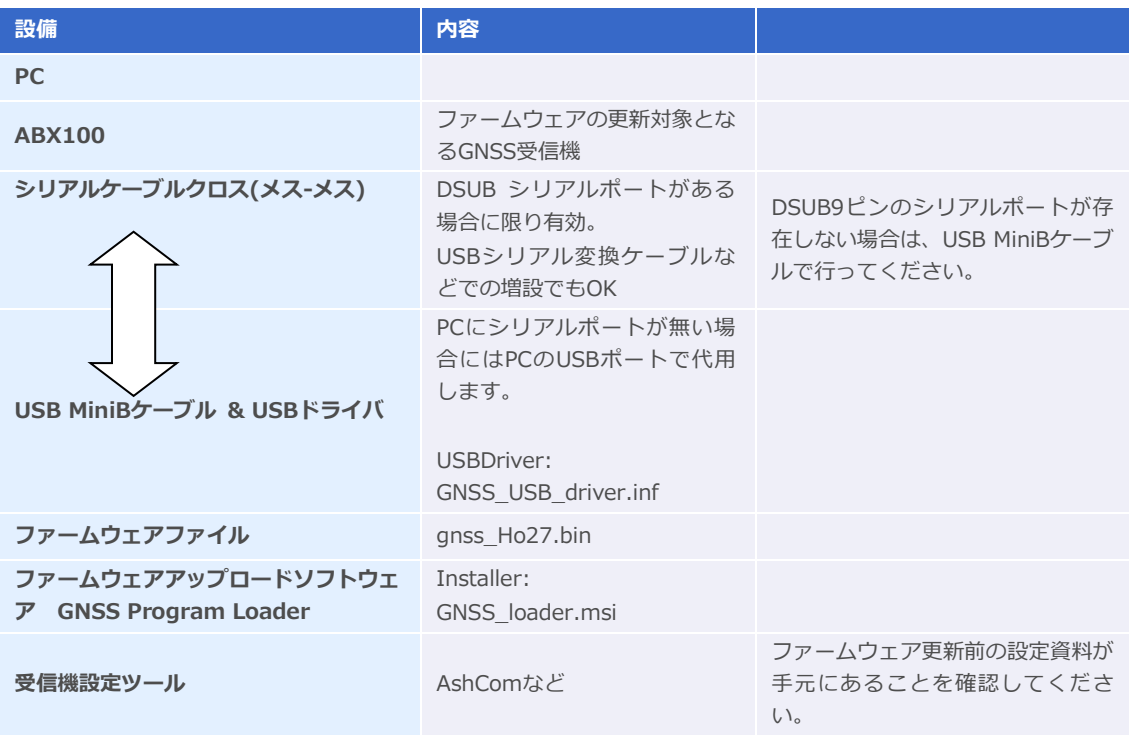

#### 表 2-2 MB100のファームウェア更新に必要な機材

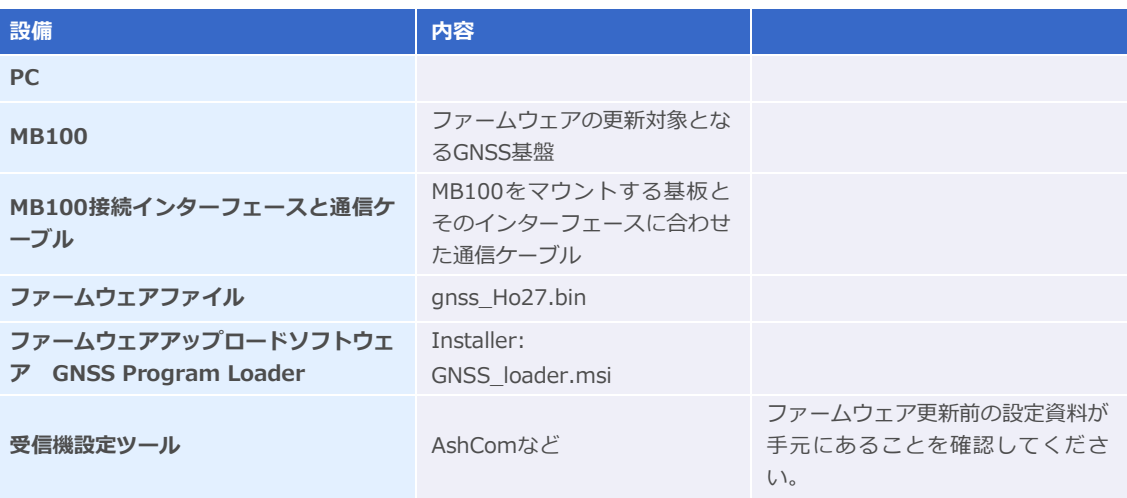

ABX100ファームウェア更新手順

- 1 ファームウェアを更新すると、対象となる受信機の設定が消えてしまいます。設定内容を保存する必 要がある場合は、ファームウェアを更新する前に設定内容が記録として残っていることを確認してく ださい。またセットアップ可能な装置が手元にあるかどうか確認してください。もし、資料が手元に ない場合は、ファームウェアのアップデート作業は中断して、販売店およびジオサーフまでご連絡く ださい。
- $\star$

● 設定資料とは、例えば基準局として運用している場合は、基準局座標や補正情報配信フォーマットと送信 間隔。移動局であればNMEA出力のメッセージ内容と更新レートなどです。

- 2 PCに「GNSS Program Loader]をインストールします。[GNSS\_loader.msi]を実行してインス トーラを起動し、インストール作業を実施してください。
- 3 ABX100の電源を入れます[。図3-1の](#page-4-0)[11]に電源用のコネクタを装着します。電源が入る[と図3-1](#page-4-0) の[8]のLEDが点滅します。

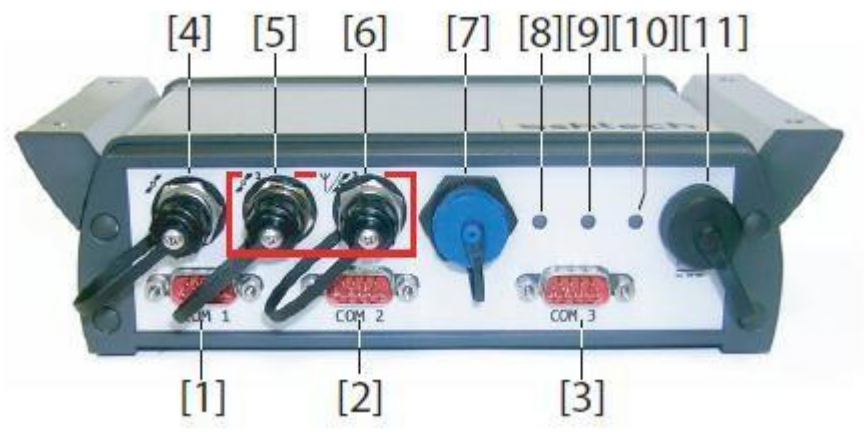

図 3-1 ABX100外観

### <span id="page-4-0"></span>4 ABX100とPCを通信ケーブルで接続します。

- PCにシリアルポートがある場合は、シリアルケーブルで接続します。
	- [図3-1の](#page-4-0)[2](COM2)もしくは[3](COM3)にシリアルケーブルを差し込み、PC側のDSUBシリア ルポートと接続しください。
- PCにシリアルポートがない場合は、USB MiniBケーブルで接続します。
	- [図3-1の](#page-4-0)[7]にUSB MiniBケーブルを差し込み、PC側のUSBポートと接続してください。ドライ バをインストールしていない場合は、COMポートとして認識されません。その場合は、 [GNSS USB driver.inf]をドライバとして充ててください。

### 5 「デバイスマネージャ]で認識されているCOMポートを確認します。

デバイスマネージャは[コントロールパネル(表示形式=大きなアイコン)]から起動できます。USB MiniBケ ーブルを使用して[ABX100]と接続した場合は、[GPS DATA LOGGER]として認識されます。

**3 ABX100ファームウェア更新手順** 

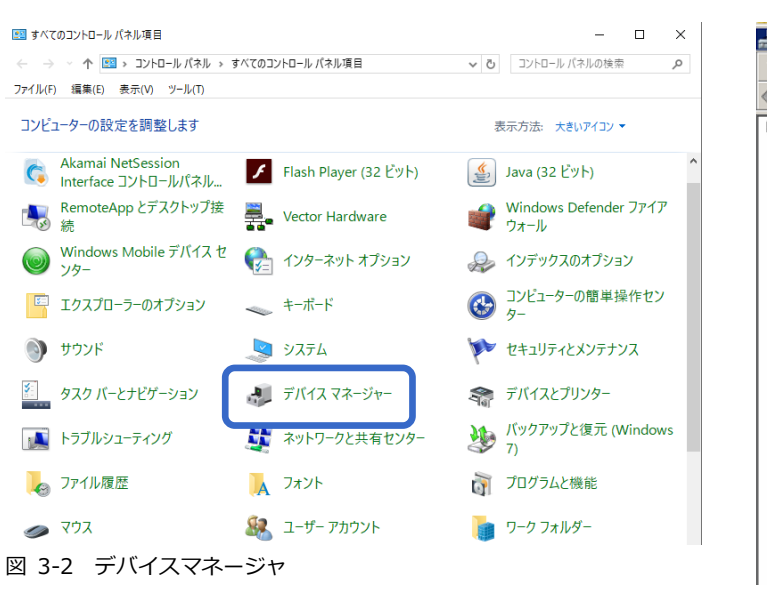

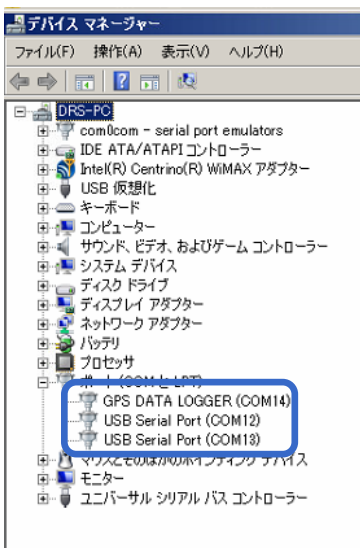

6 [GNSS Program Loader]を起動します。

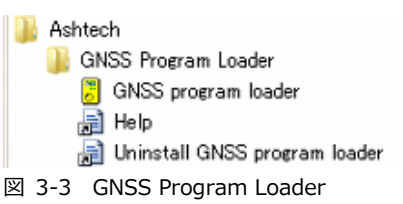

7 [Browse]より[GNSS\_Ho27.bin]を選択します。File informationの[Version]が[Ho27]にな っていることを確認します。[Choose port]からデバイスマネージャで調べたCOMポートを選択し ます。自動的に接続したポートから現在のファームウェアの情報が検出され、[Receiver: GNSS Ver]に表示されます。[Upload]ボタンをクリックします。

COMポート選択後、受信機情報が表示されない場合は、接続中のポートのボーレートを115200に設定し 直す必要があります。もし設定ツールをお持ちでない方は、Ashcomでもボーレートの変更が可能です。 Ashcomで設定を行う場合は、本書5項【Ashcomで受信機設定と確認】をご確認ください。

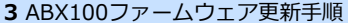

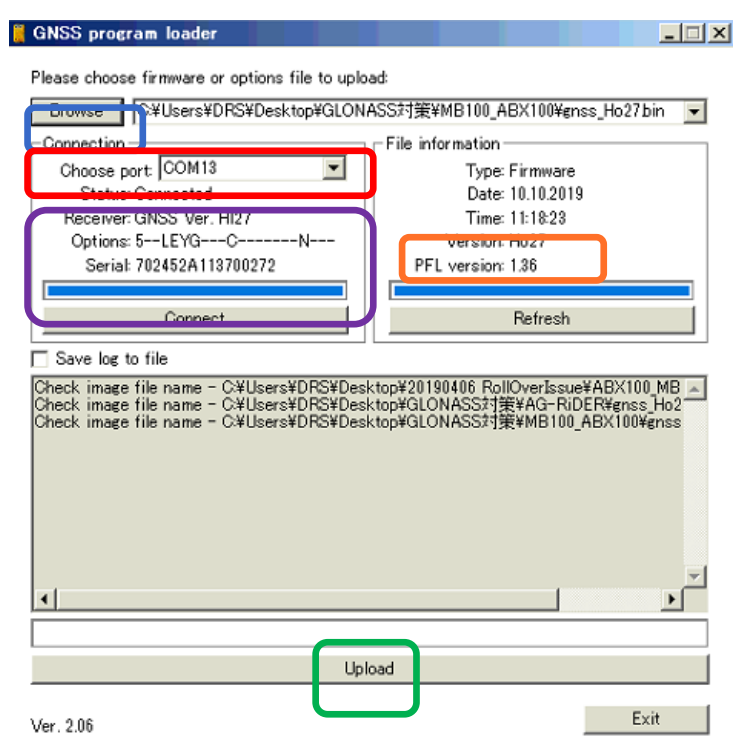

図 3-4 GNSS program loader

8 ファームウェアのアップロードが開始されます。[Upload Complete]のメッセージダイアログが出 るまで待機してください。USB Miniケーブル接続の場合は約1分、シリアルケーブルの場合は、約5 分かかります。メッセージが表示されたら[OK]ボタンをクリックしてメッセージを閉じてください。

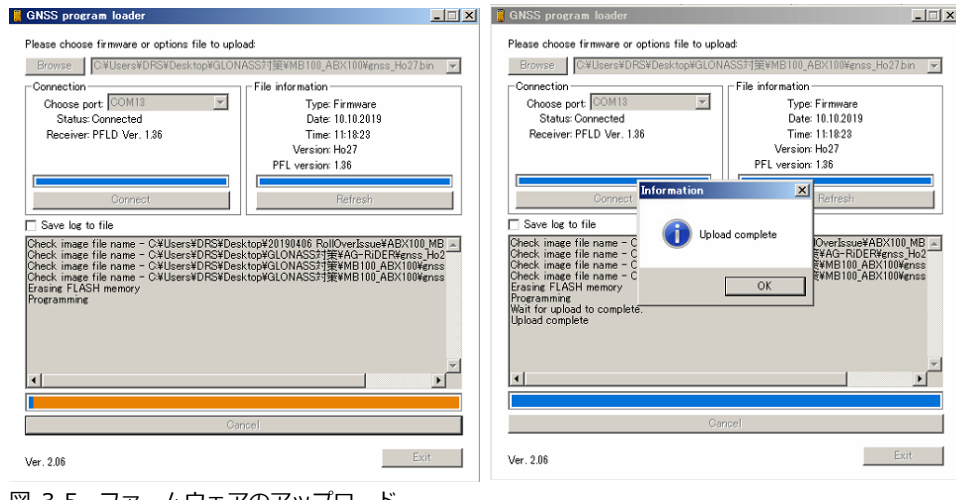

図 3-5 ファームウェアのアップロード

9 最後に[Receiver: GNSS Ver]の表記が[Ho27]になっていることを確認します。[×]ボタンで GNSS Program Loaderを閉じます。

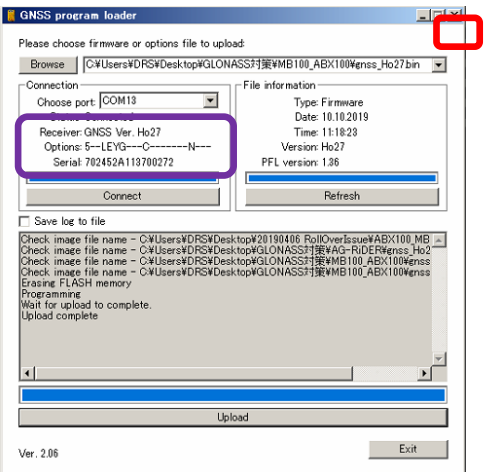

図 3-6 ファームウェアの確認

10 これでファームウェアの更新作業は終了です。受信機の設定は初期化されてしまっているので、再設 定作業を実施してください。

# MB100ファームウェア更新手順

- 1 ファームウェアを更新すると、対象となる受信機の設定が消えてしまいます。設定内容を保存する必 要がある場合は、ファームウェアを更新する前に設定内容が記録として残っていることを確認してく ださい。またセットアップ可能な装置が手元にあるかどうか確認してください。もし、資料が手元に ない場合は、ファームウェアのアップデート作業は中断して、販売店およびジオサーフまでご連絡く ださい。
- $\overline{\textbf{r}}$

● 設定資料とは、例えば基準局として運用している場合は、基準局座標や補正情報配信フォーマットと送信 間隔。移動局であればNMEA出力のメッセージ内容と更新レートなどです。

- 2 PCに[GNSS Program Loader]をインストールします。[GNSS\_loader.msi]を実行してインス トーラを起動し、インストール作業を実施してください。
- 3 ABX100の電源を入れます[。図4-1の](#page-8-0)[J1]に電源が投入されるように評価用基板などのインターフェ ースから電源を供給させます。。電源が入る[と図4-1の](#page-8-0)[LED]が点滅します。

Pin

 $10$ TIOA1

'n RXDB

 $12$ TIO<sub>B2</sub>

13

Name

 $\overline{\text{GND}}$ 

 $CTS/$ 

TXDA

RTSA

RXDA

hiskh

USB<sub>D</sub>

**TXDB** 

 $+3.3V$ 

GND

Type

Innut

Output

Output

Input

m

 $\overline{1}$ 

Output

Output

Inpu

**VO** 

Inpu

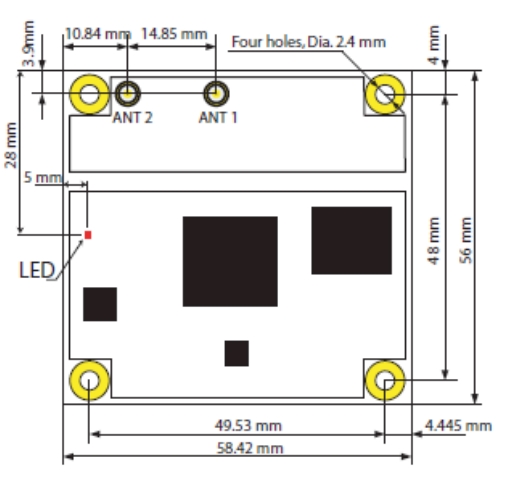

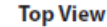

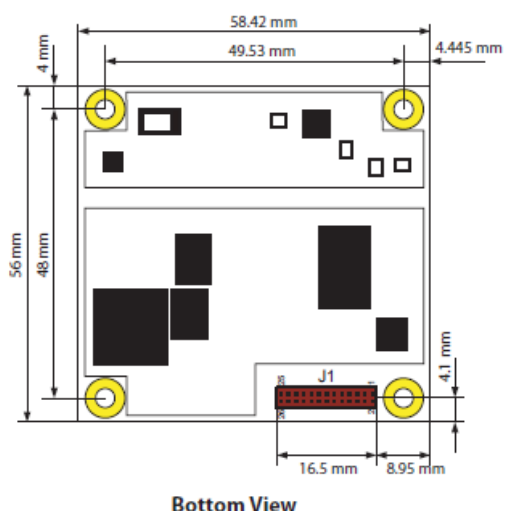

h۸ न्ददर Power Supply Voltar +3.3 V DC, -5% / +10% 15 **RATT IN** Input +Battery Backup Voltage  $+26$  to  $33V$ LV-TTL; "1" or not con 16 ROOT Input **Boot Select signal** external code storage LV-TTL, "0"-active, t=1 to 17 RESET Reset signal Input  $20<sub>ms</sub>$ LV-TTL, \*1\*-active 18 1PPS OUT Output Pulse per Second signal pulse width t=1 ms GND 19 **System Ground** 20 **GND** System Ground 21 External Red LED signa LED RED Outpu **LV-TT**  $\overline{22}$ LED\_GREEN Output External Green LED signal LV-TTL Antenna LNA Power Supply 23 EXT LNA PWR Input  $+5$  V DC $\pm$ 10% Voltage 24 GND System Ground LV-TTL, "0"-active 25 EVT IN External Event signal pulse width equal to or nput  $\overline{\phantom{a}}$ GND 26 System Ground

<span id="page-8-0"></span>図 4-1 MB100外観とJ1のピンアサイン

Connector type: 26-pin SAMTEC FTS-113-01-F-DV-A

Levels

Standard RS-232

Standard RS-232

Standard RS-232

-<br>Standard RS-232

Standard RS-232

+3.3 V DC,  $-5\%$  / +10%

ected-internal: "0"-

reater than  $\overline{500}$  ns

**IV-TTL** 

**LV-TTL** 

Standard USB Dev 20

Standard USB Dev. 2.0 Standard RS-232

**Description** 

System Ground

Port A Clear to Send

Port A Transmit Data

Port A Receive Data

**TISR Device Data-**

**System Ground** 

USB Device Data

Port B Transmit Data mable signal (:

\$PASHS, PIN command) Port B Receive Data

\$PASHS, PIN command)

Power Supply Voltage

ımable signal (sı

Port A Request to Send

4 MB100とPCを通信ケーブルで接続します。評価基板などのインターフェースを介して[J1]の通信ポ ートにアクセスできるようにします。

### 5 [デバイスマネージャ]で認識されているCOMポートを認識します。

デバイスマネージャは[コントロールパネル(表示形式=大きなアイコン)]から起動できます。USBを使用し て[MB100]と接続した場合は、[GPS DATA LOGGER]として認識されます。

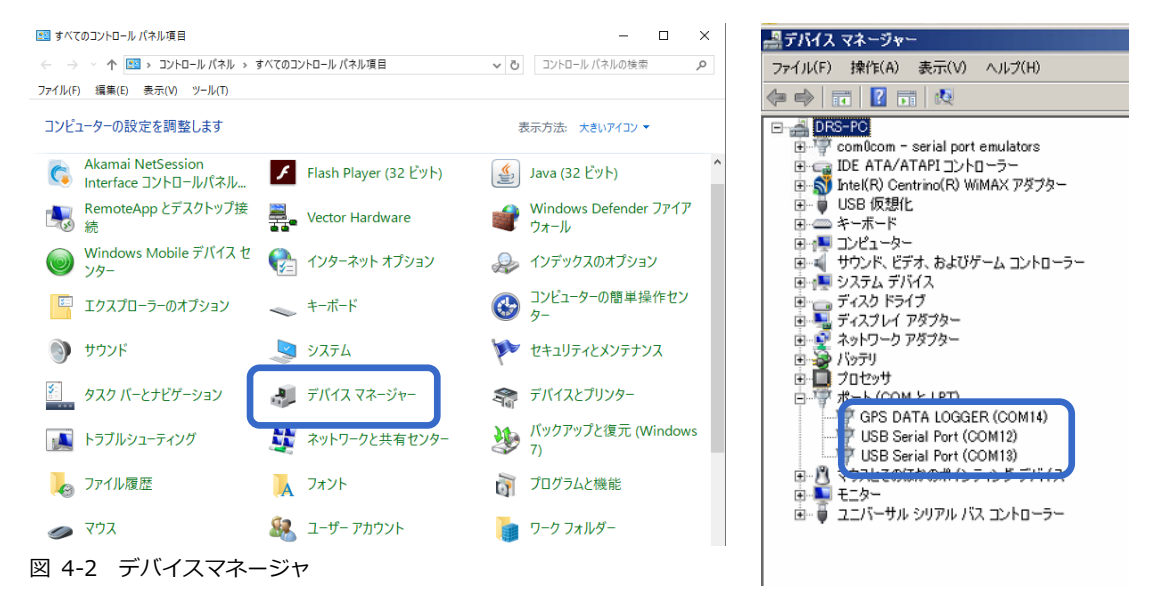

6 [GNSS Program Loader]を起動します。

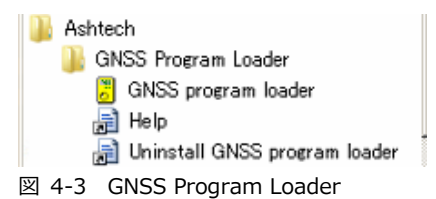

7 [Browse]より[GNSS\_Ho27.bin]を選択します。File informationの[Version]が[Ho27]にな っていることを確認します。[Choose port]からデバイスマネージャで調べたCOMポートを選択し ます。自動的に接続したポートから現在のファームウェアの情報が検出され、[Receiver: GNSS Ver]に表示されます。[Upload]ボタンをクリックします。

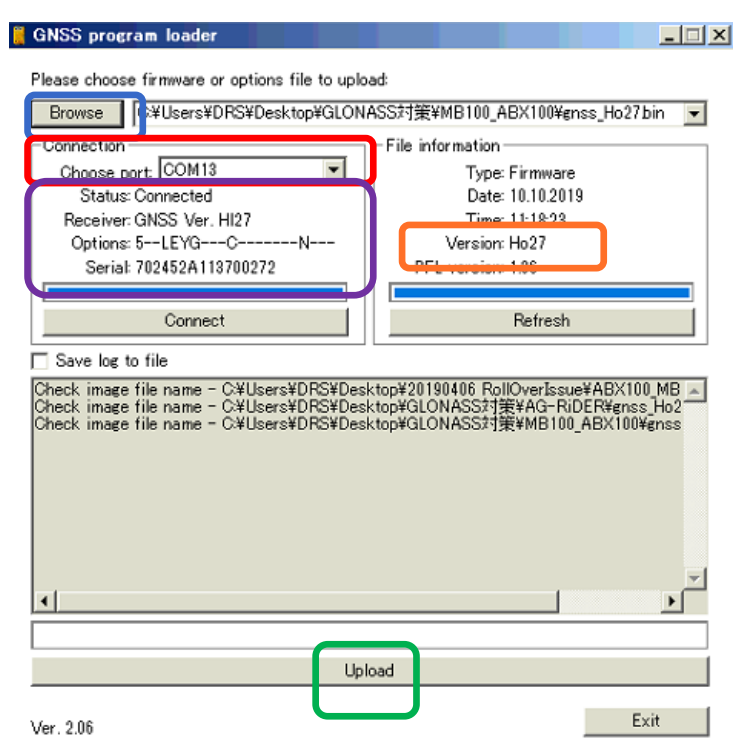

図 4-4 GNSS program loader

8 ファームウェアのアップロードが開始されます。 [Upload Complete]のメッセージダイアログが出 るまで待機してください。USB Miniケーブル接続の場合は約1分、シリアルケーブルの場合は、約5 分かかります。メッセージが表示されたら[OK]ボタンをクリックしてメッセージを閉じてください。

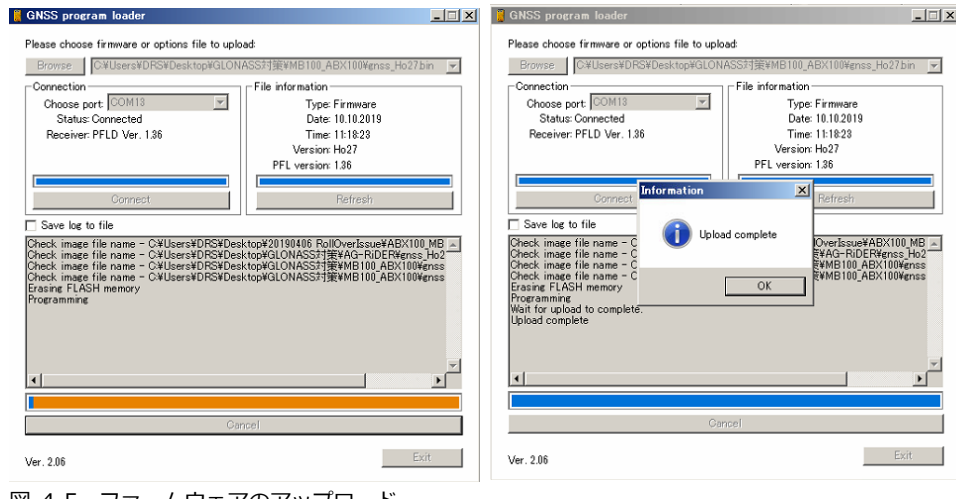

図 4-5 ファームウェアのアップロード

9 最後に[Receiver: GNSS Ver]の表記が[Ho27]になっていることを確認します。[×]ボタンで GNSS Program Loaderを閉じます。

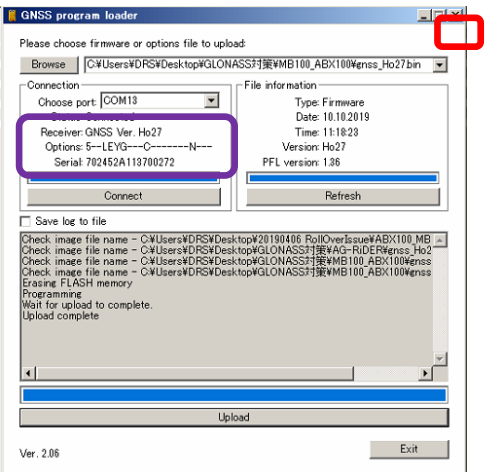

図 4-6 ファームウェアの確認

10 これでファームウェアの更新作業は終了です。受信機の設定は初期化されてしまっているので、再設 定作業を実施してください。

5 Ashcomで受信機設定と確認

受信機の設定をAshcomで確認することができます。ファームウェアの更新後に受信機の再設定を行う場 合は、必ずファームウェアの更新前にAshcomで設定内容のファイルを保存した上で販売代理店またはジ オサーフにお問い合わせください。

## 5.1 受信機設定の確認

- 1 サポートページより[ashcom v3.0.79]をダウンロードし、お手持ちのPCヘインストールしてくだ さい。
- 2 ABX100またはMB100とPCを接続してください。
- 3 PCのデバイスマネージャで現在接続しているCOMポートの確認を行ってください。
- 4 Ashcomを起動してCOMポートを設定してください。

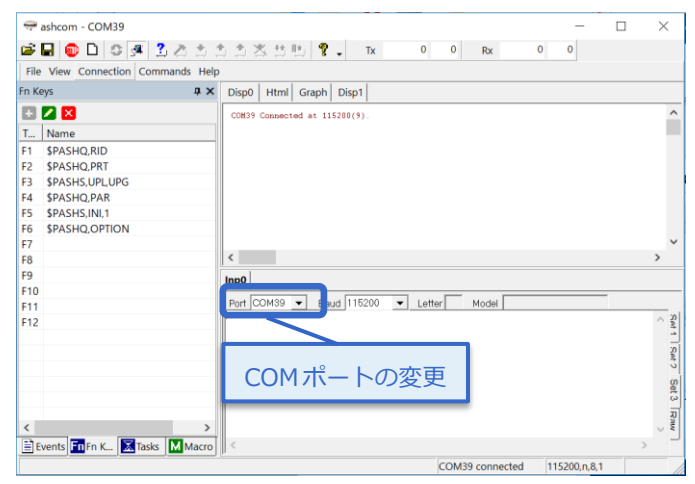

5 [Autodetect script]をクリックして接続を行ってください。正常に接続ができる現在使用中のボー レートとLetter(ボードのポート) 、Model(ボードの種類)が表示されます。

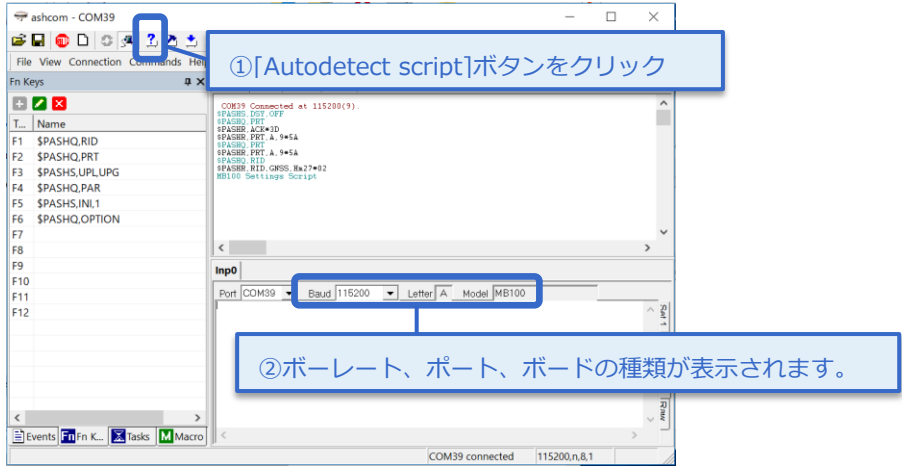

6 接続が完了したら【Record Log File】アイコンをクリックして、設定内容の保存ファイルの作成を します。ファイル名とファイル保存を設定して保存ボタンをクリックしてください。

保存ファイル作成後、【Record Log File】アイコンはアクティブとなります。

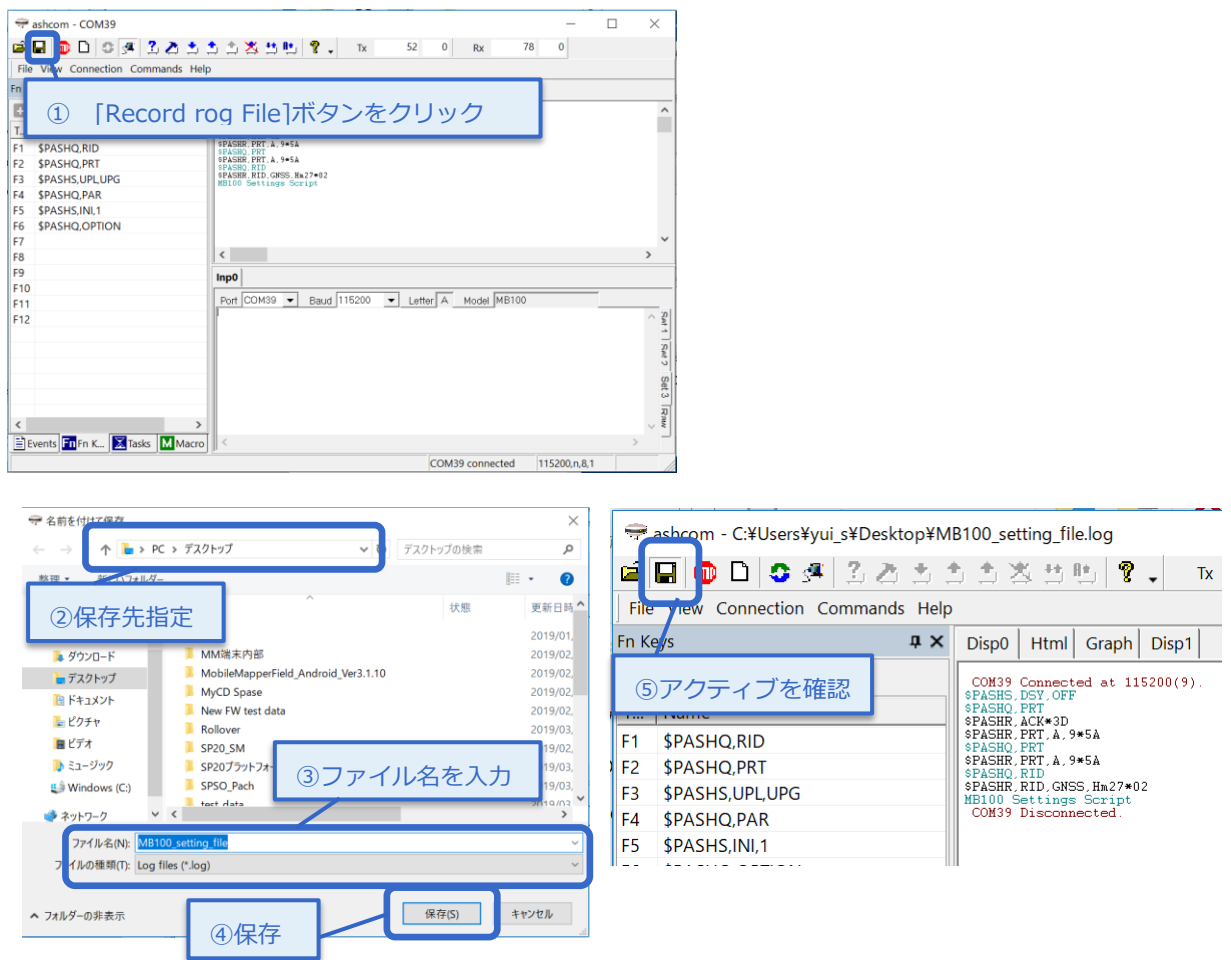

7 右下の枠に[\$PASHQ,PAR]とコマンドを入力して[Enter]ボタンで送信してください。入力後右上 の枠に現在の受信機設定のLogが流れます。流れ終わったら、再度[Record Log File]アイコンをク リックしてファイルの保存をしてください。

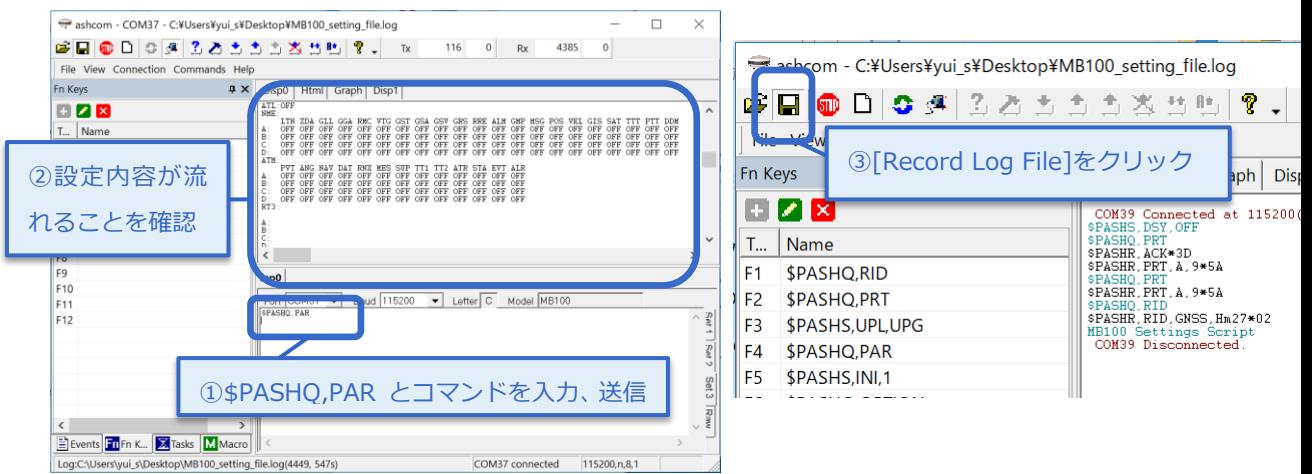

■ このファイルが保存されていることを確認して販売代理店またはジオサーフにお問い合わせくださ い。

# 5.2 ボーレート変更

GNSS LoaderでシリアルポートAまたはBでファームウェアを更新する場合は、ボーレートを115200に設 定する必要があります。ボーレートの設定はAshcomで可能です。 次の手順で変更を行ってください。

- 1 5.1項の1から5までの手順で受信機またはGNSS基板に接続してください。
- 接続後、Ashcomの右下枠でボーレート変更コマンド【\$PASHS,SPD,□,9】を送信します。

□の部分については、現在接続しているポートに変更する必要があります。 AshcomのLetterを確認してA、Bのどちらかに変更をしてください。下記図では、LetterがAのため、送信

コマンドは、\$PASHS,SPD,A,9となります。もし、LetterがBであれば、【\$PASHS,SPD,B,9】とコマン ドを送信してください。

送信後、右上の枠に【\$PASHR,ACK】と記載がされたら、正常に設定が完了しています。

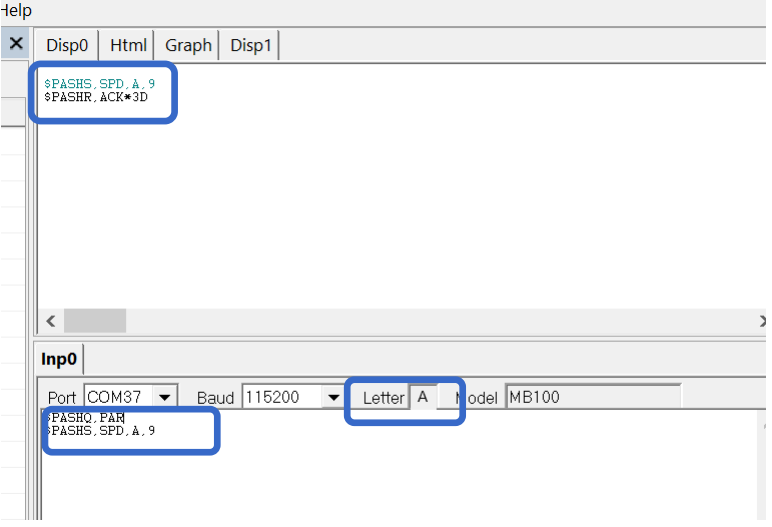

3 ボーレートの設定が完了したらAshcomを閉じ、GNSS Program Loaderを起動してFWのアップ デートを行ってください。

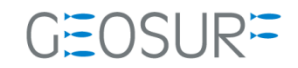

### Ashtech ABX100/MB100シリーズ ファームウェア更新方法

2019年10月10日 第3版

ジオサーフ株式会社

〒106-0047 東京都港区南麻布2-11-10 OJビル5F TEL:03-5419-3761 FAX:03-5419-3762 https://www.geosurf.net/ info@geosurf.net